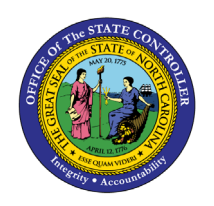

**JOB ATTRIBUTES WITHOUT ORG UNIT** 

**REPORT DESCRIPTION B0165-1 | WEB INTELLIGENCE**

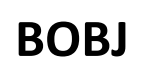

The purpose of this Report Description is to explain the purpose of and how to generate the Job Attributes without Organizational Unit report.

#### **REPORT DESCRIPTION:**

The B0165-1 Job Attributes without Org Unit report displays details about selected job(s), including job min/max/ref information, without organizational units. This report lists all active jobs with or without any associated positions.

## **REPORT LOCATION:**

OM: Job Attributes folder

## **REPORT USES:**

- This report can be generated to view of list of job classifications statewide.
- The report can be used to compare the job classifications statewide to job classifications within a specific agency. The "B0165 Job Attributes" report also will need to be generated for the same job classification(s) for the specified organizational unit(s) to obtain the agency job information. The results from these two reports will then need to be evaluated manually.
- This report enables OSHR to effectively review and analyze changes related to the compensation plan.
- This report can be used by agencies to better forecast budgets and allow for more fiscally responsible ways to plan salaries for positions and/or equity for employees in the job classifications listed.

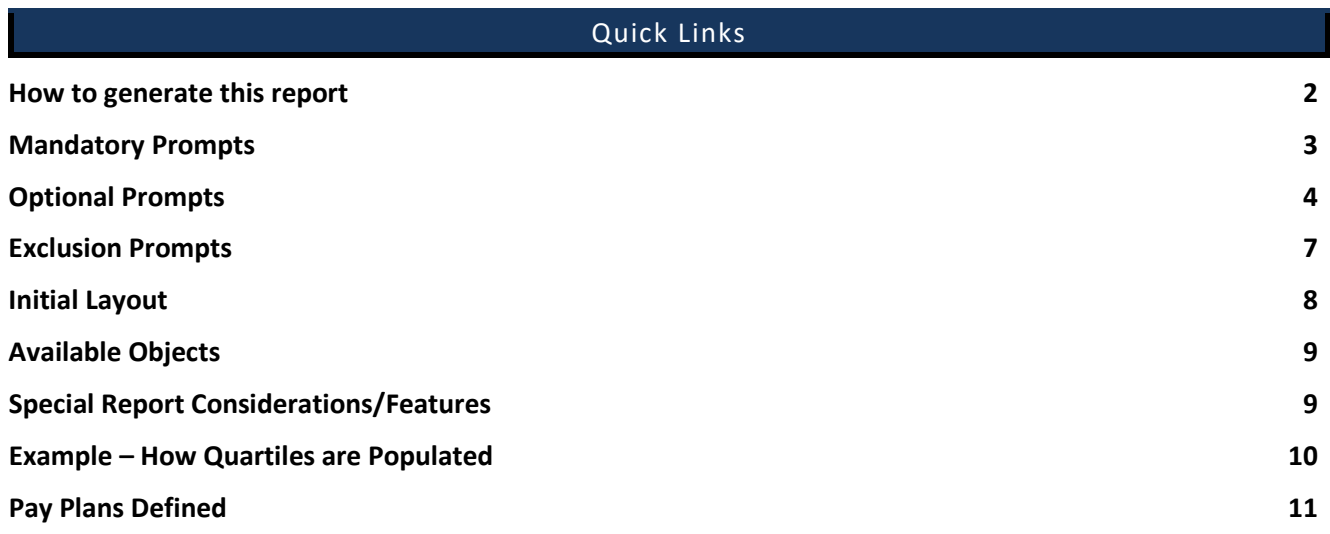

# <span id="page-1-0"></span>**How to generate this report**

This report has one mandatory prompt for Job Family(s), three optional prompts, and one exclusion prompt.

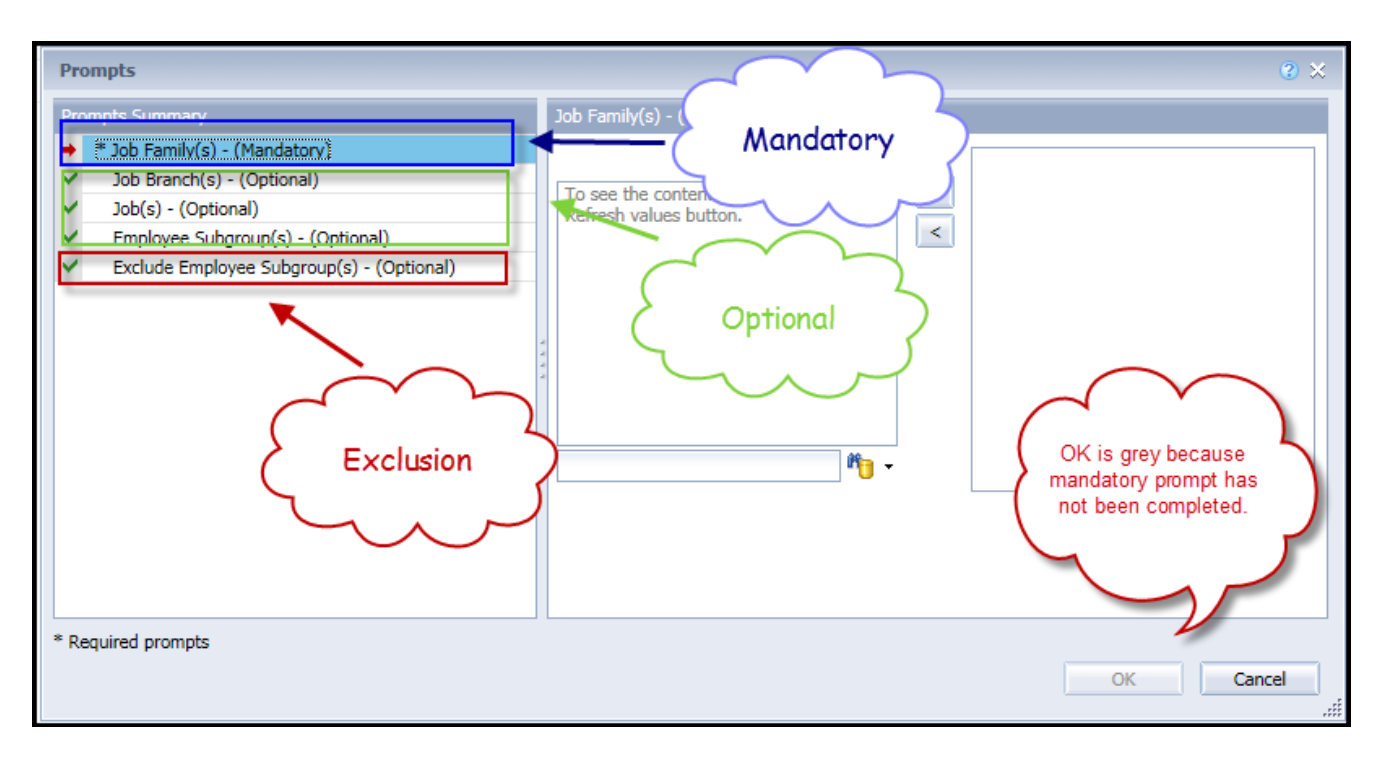

# <span id="page-2-0"></span>**Mandatory Prompts**

Mandatory prompts have a red asterisk indicator (**\***) on the left side of the prompts. When a valid value(s) is entered, this indicator will turn into a green check mark  $(\checkmark)$ .

- **\*Job Family(s) – (Mandatory):** To select data for this prompt:
- Make sure the "Job Family(s) (Mandatory)" prompt is selected  $(1)$ .
- Click the "Refresh Values" icon to see the list of Job Family(s)  $(2)$ .
- Navigate down to select the desired Job Family  $(3)$ .
- Click the right arrow to add it to the selection box  $(4)$ .

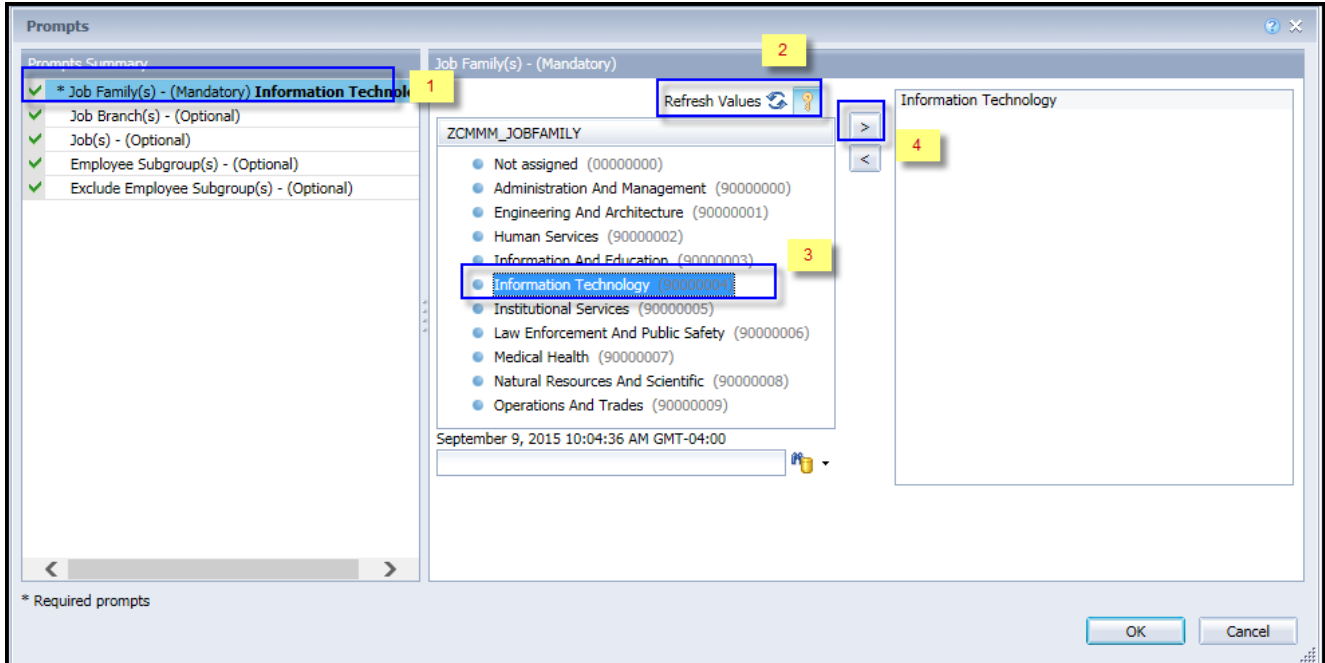

# <span id="page-3-0"></span>**Optional Prompts**

Optional prompts are indicated with a green check mark  $(\checkmark)$  but are not pre-filled or required. They are used to assist in further limiting the amount of data that is retrieved into the body of the report.

- **Job Branch(s) - (Optional):** To select data for this prompt:
	- Make sure the "Job Branch(s) (Optional)" prompt is selected  $(1)$ .
	- Enter a search text with an asterisk  $(*)$  in the search box to view the list of values for Job Branches  $(2)$ .
	- Click the search icon  $(3)$ .
	- Click the key icon  $(4)$  to see the key value for each Job Branches.
	- Select the desired Job Branch  $(5)$ .
	- Click the right arrow to add the Job Branch to the selection box  $(6)$ .

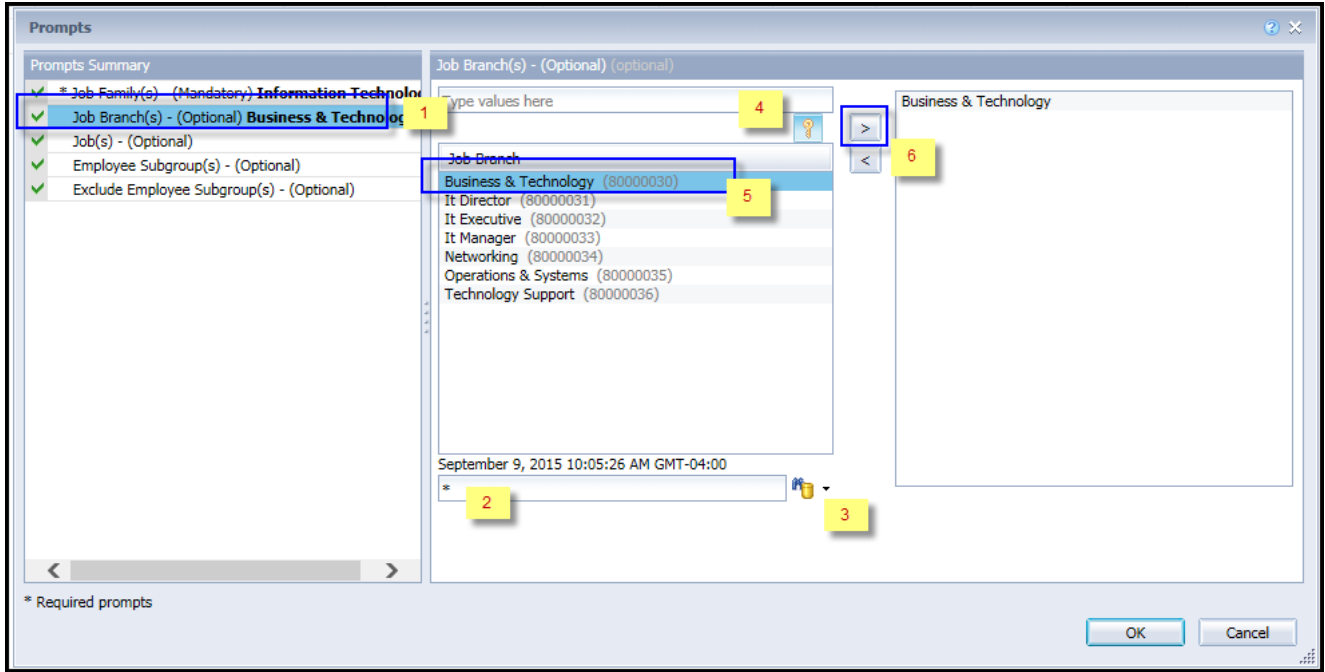

**Note**: This prompt will list only the Job Branches relevant to the Job Family selected earlier.

- **Job(s) - (Optional):** To select data for this prompt
	- Make sure the "Job(s) (Optional)" prompt is selected (1).
	- Enter a search text with an asterisk  $(*)$  in the search box to view the list of values for Jobs  $(2)$ .
	- Click the search icon  $(3)$ .
	- Click the key icon  $(4)$  to see the key value for each Jobs.
	- Select the desired Job  $(5)$ .
	- **OR** if the Job number or Job title are known, skip steps 2 through 5 and enter it directly in  $(6)$ .
	- Click the right arrow to add the Job to the selection box  $(7)$ .

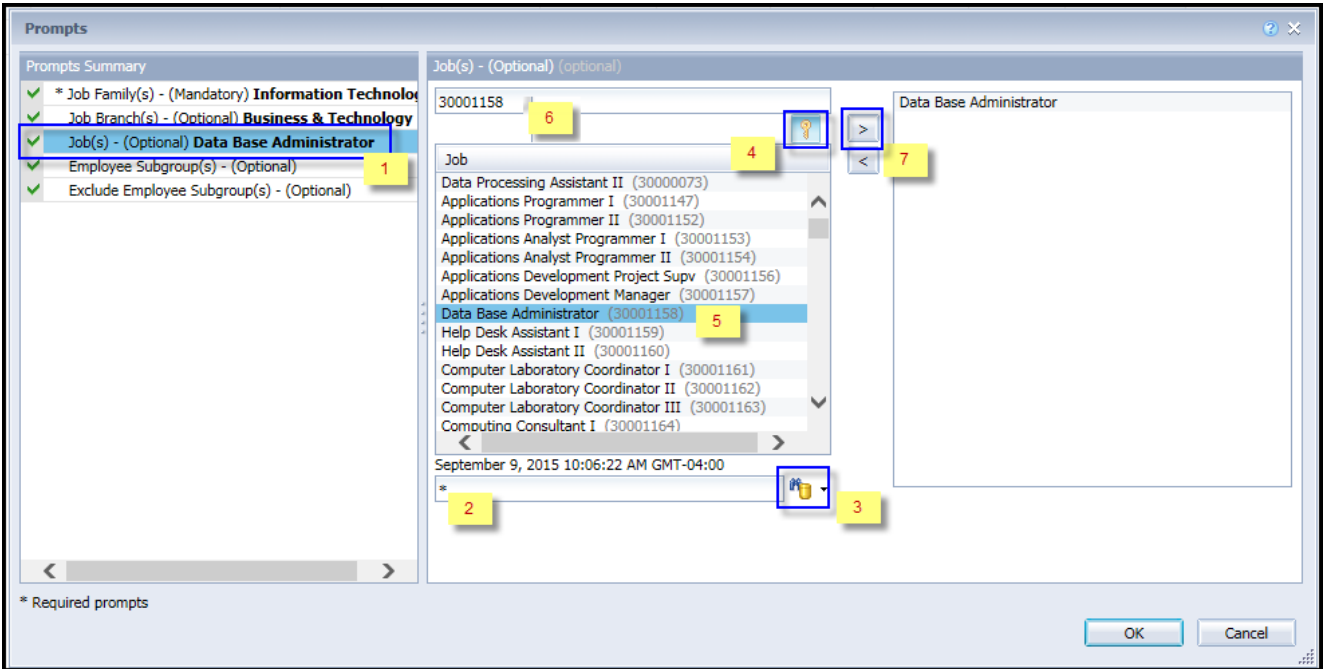

- **Employee Subgroup(s) - (Optional)** To select data for this prompt:
	- Make sure the "Employee Subgroup(s) (Optional)" prompt is selected  $(1)$ .
	- Enter a search text with an asterisk (\*) in the search box to view the list of values for Employee Subgroup (2).
	- Click the search icon  $(3)$ .
	- Click the key icon  $(4)$  to see the key value for each Employee Subgroup.
	- Select the desired Employee Subgroup (5).
	- **OR** if the Employee Subgroup key or Employee Subgroup name are known, skip steps 2 through 5 and enter it directly in  $(6)$ .
	- Click the right arrow to add the Employee Subgroup to the selection box  $(7)$ .

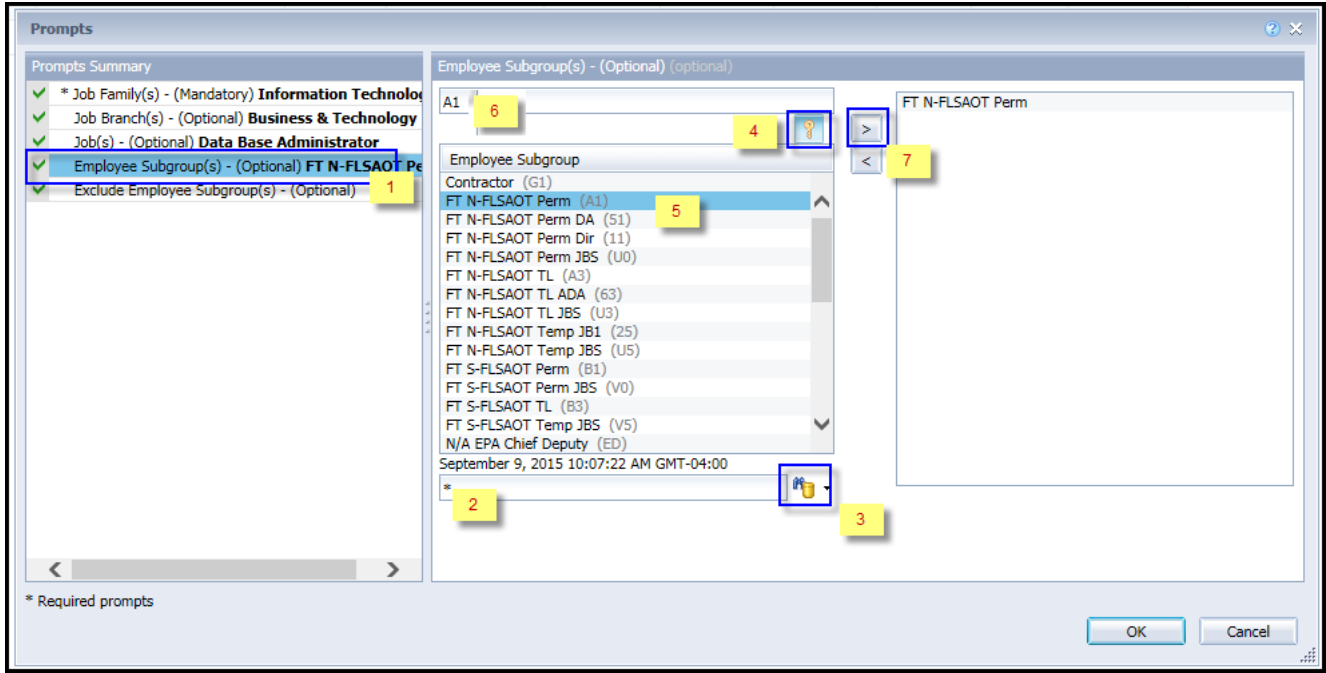

## <span id="page-6-0"></span>**Exclusion Prompts**

Exclusion prompts also are indicated with a green check mark  $(\checkmark)$ . They are provided as a way to exclude specified data by default while allowing customers the flexibility of changing them when necessary. Any rows containing data values listed in the exclusion selection box will not be fetched into the report.

- **Exclude Employee Subgroup(s) - (Optional):** To select data for this prompt:
	- Make sure the "Exclude Employee Subgroup(s) (Optional)" prompt is selected (1).
	- Enter a search text with an asterisk (\*) in the search box to view the list of values for Employee Subgroup (2).
	- Click the search icon  $(3)$ .
	- Click the key icon  $(4)$  to see the key value for each Employee Subgroup.
	- Select the desired Employee Subgroup  $(5)$ .
	- **OR** if the Employee Subgroup key or Employee Subgroup name are known, skip steps 2 through 5 and enter it directly in  $(6)$ .
	- Click the right arrow to add the Employee Subgroup to the selection box  $(7)$ .

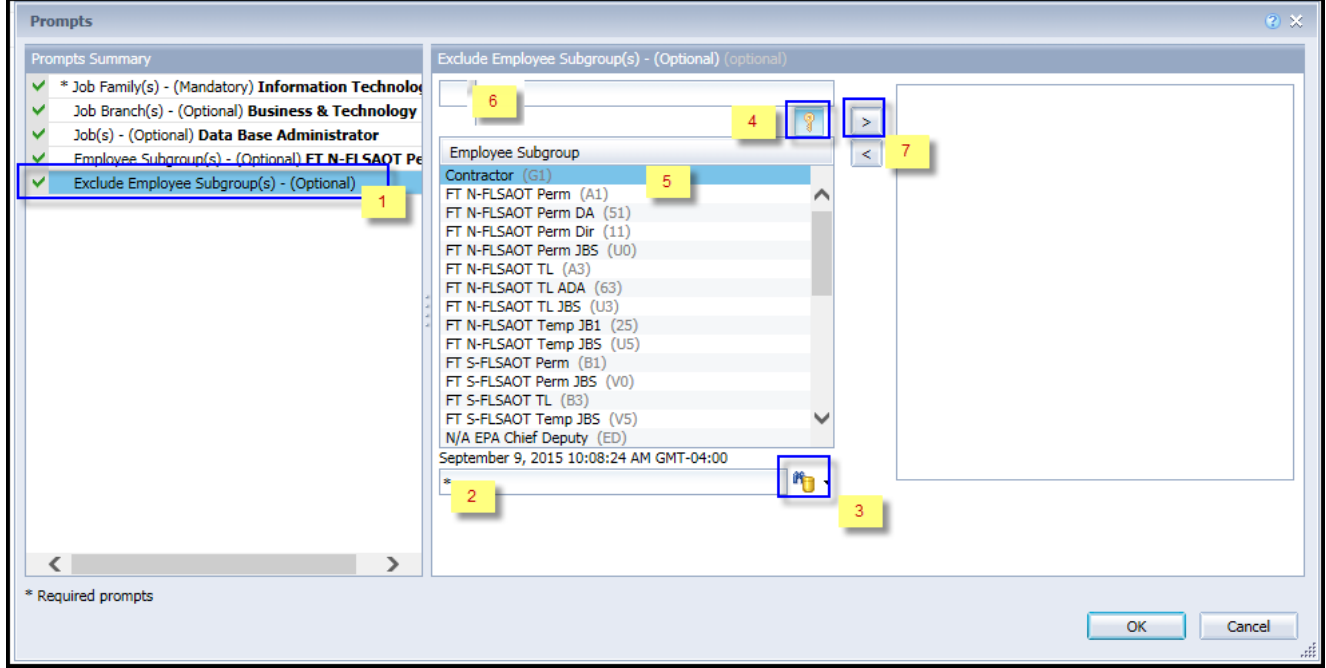

**Note:** Employee Subgroups selected through this prompt will be excluded from the report. There is no default exclusion currently.

# <span id="page-7-0"></span>**Initial Layout**

The report is generated with a list of jobs as of the current calendar month/year. This is a sample of the report.

#### B0165-1: Job Attributes without Org Unit as of 4/20/18 **Job Pay** Job **Job Title Job Pay Type Job Pay Area Group** 30006932 IT01 It Manager Information Tech Annual Salaries

*Continued*

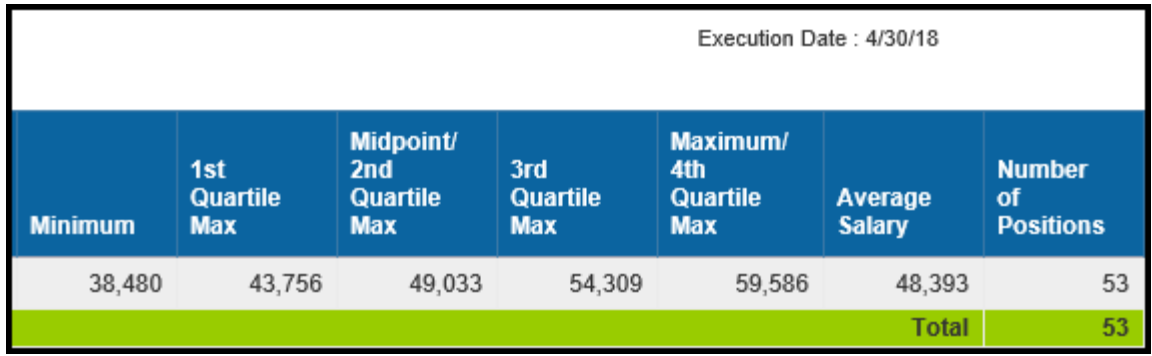

# <span id="page-8-0"></span>**Available Objects**

This is a list of the available objects that can be added to the report, once in Design mode:

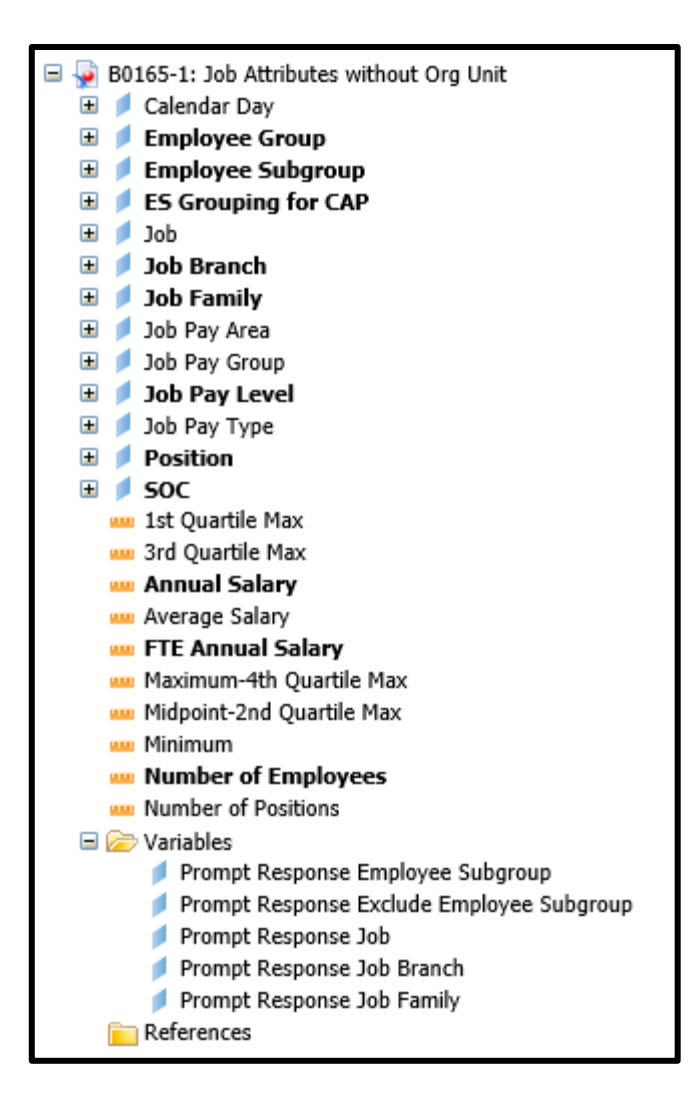

#### <span id="page-8-1"></span>**Special Report Considerations/Features**

- The report is generated with a list of jobs as of the current calendar month/year only. The data is refreshed daily and is current as of the close of business from the previous business day.
- Only active jobs are included in the report. Abolished jobs are excluded.
- Employee Subgroup G1 Contractors are included in the report and can be excluded from the report either using the Exclude Employee Subgroup(s) - Optional prompt or through report filter.
- Average Salary is calculated by dividing the FTE Annual Salary by the Number of Employees.
- **Field/Home Based** indicator is available from Position attributes (expanded list) in Available Objects.

## <span id="page-9-0"></span>**Example – How Quartiles are Populated**

The following example describes how the quartiles on the report are populated from the salary tables.

This is a sample from the report where a job is defined with job pay group IT05, job pay area 01 (Annual Salaries), and Job Pay Type 08 (Information Tech):

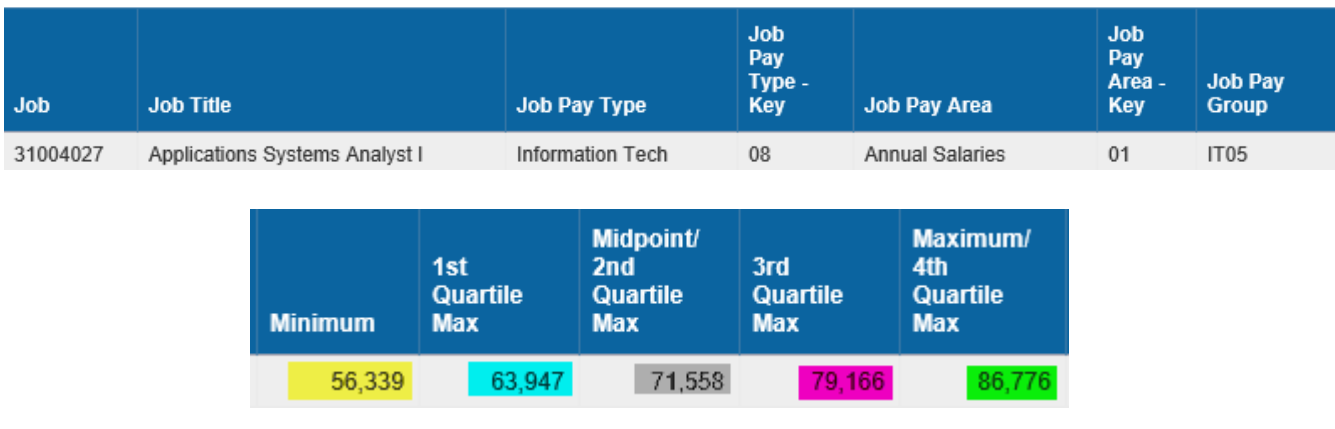

This is a selection from the salary table, with values for the Pay Levels for Pay Group IT05, Pay Area 01 and Pay Type 08:

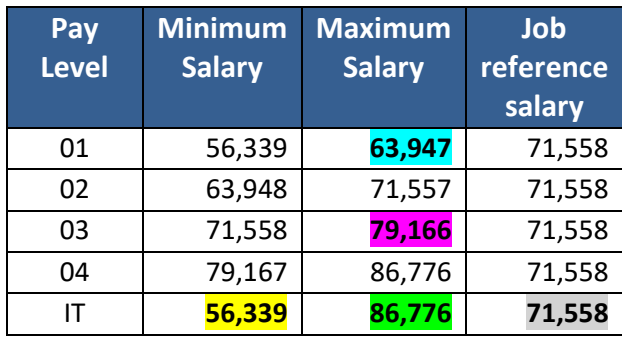

- The Minimum on the report is reflective of the Job Minimum Salary and is populated from the salary table's Pay Level IT Minimum Salary **(56,339)**.
- The 1<sup>st</sup> Quartile Max on the report is populated from the salary table's Pay Level 01 Maximum Salary **(63,947)**.
- The Midpoint/2<sup>nd</sup> Quartile Max on the report is populated from the salary table's Pay Level IT Job Reference Salary **(71,558)**.
- The 3<sup>rd</sup> Quartile Max on the report is populated from the salary table's Pay Level 03 Maximum Salary **(79,166)**.
- The Maximum/4<sup>th</sup> Quartile Max is reflective of the Job Maximum Salary and is populated from the salary table's Pay Level IT Maximum Salary **(86,776)**.

# <span id="page-10-0"></span>**Pay Plans Defined**

This is a list of pay plans defined for the State of NC. A brief description is included, along with whether quartiles apply to the pay plan. If quartiles do not apply, then the values for Quartile 1 Max and Quartile 3 Max will be equal to zeroes on the report.

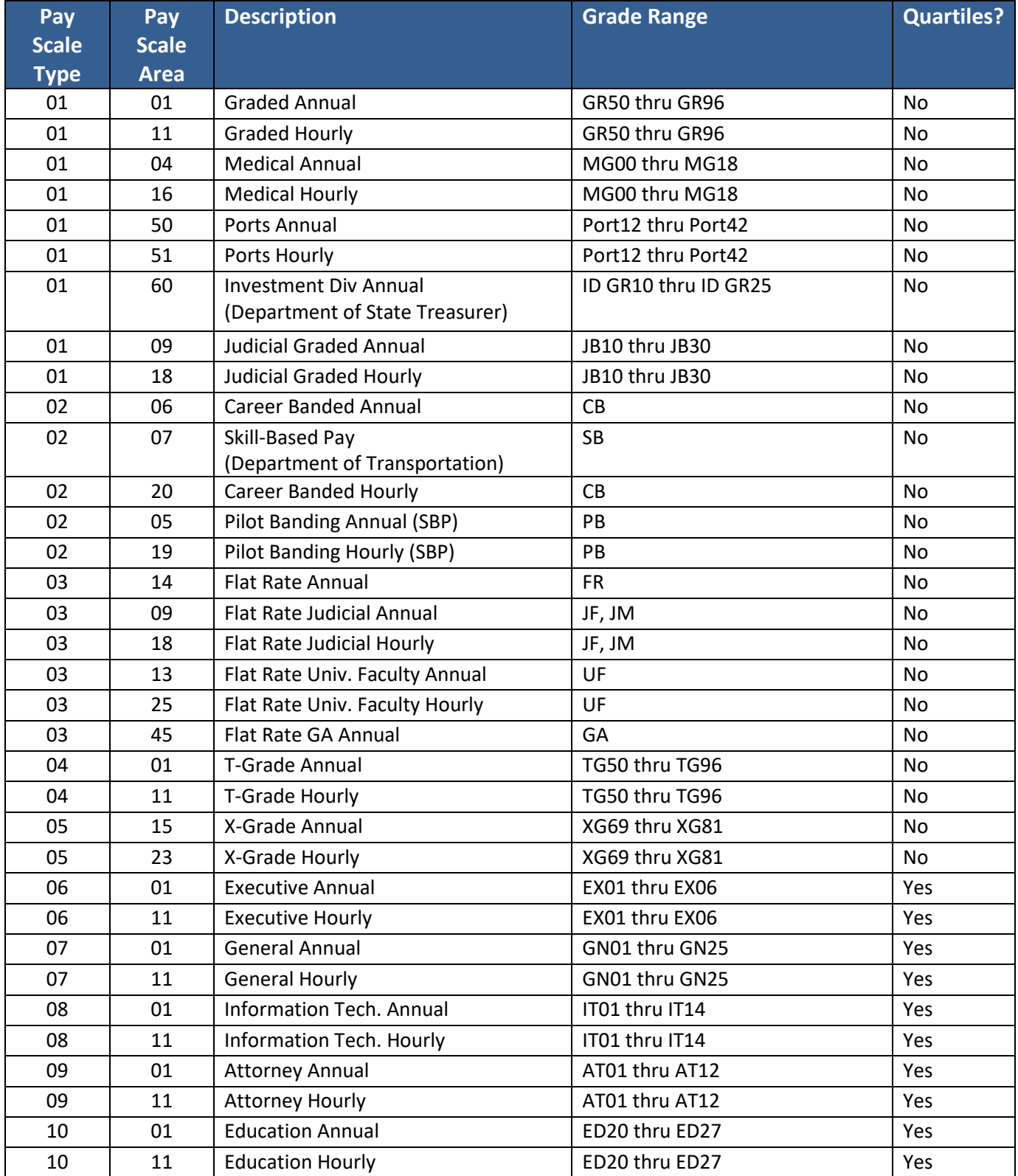

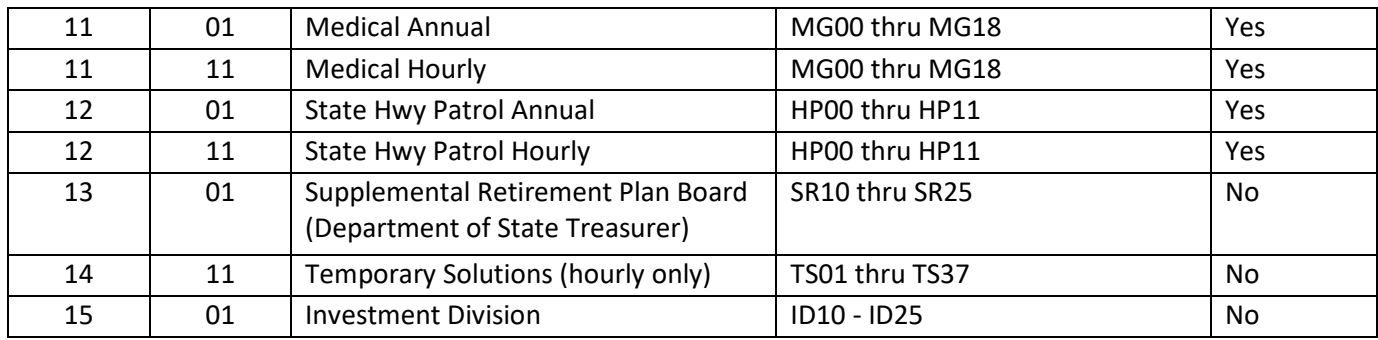

## **CHANGE RECORD**

- $\bullet$  3/30/15 Initial version completed in pilot.
- 9/10/15 Modified to include all jobs even if they do not have any positions assigned.
- 10/5/17 Modified to include only active jobs. Abolished jobs are excluded.
- $5/3/18$  Modified report to include 1<sup>st</sup> and 3<sup>rd</sup> Quartile Max; renamed "Job Min Pay Level" column to "Minimum"; renamed "Job Ref Sal" to column to "Midpoint/2nd Quartile Max"; renamed "Job Max Pay Level" column to "Maximum/4<sup>th</sup> Quartile Max"; Added Standard Occupational Code (SOC) to available objects; moved "Number of Positions" the last column on the report
- 8/23/21 Updated format and assigned reference number C. Ennis
- 9/1/21- Added Alt Text L.L ee
- 9/2/21 Added **Field/Home Based** indicator to Position attributes (expanded list) in Available Objects.